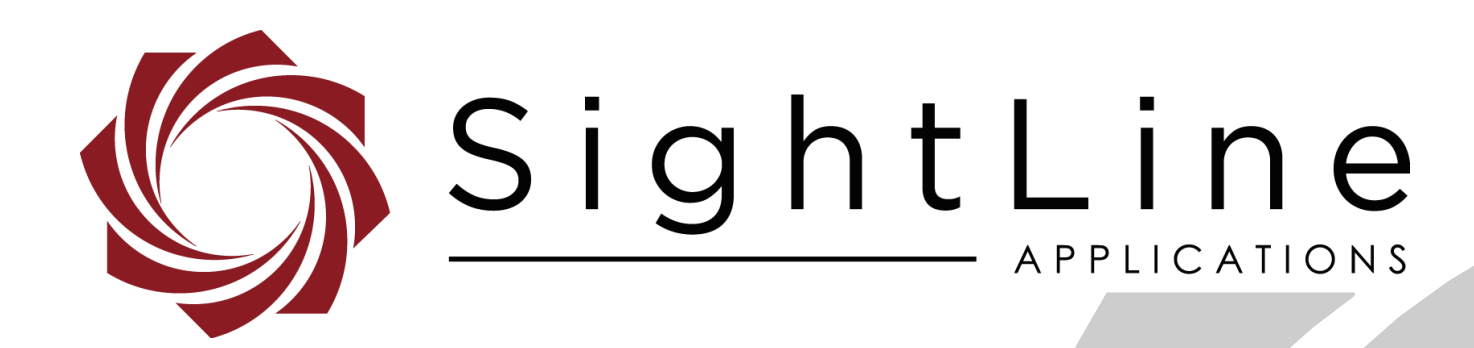

# **EAN-Using VLC**

**PN:** EAN-Using-VLC 9/4/2018

© SightLine Applications, Inc.

EAN-Using-VLC

#### **Contact:**

Web: [sightlineapplications.com](http://sightlineapplications.com/support/software/) Sales: [sales@sightlineapplications.com](mailto:sales@sightlineapplications.com) Support: [support@sightlineapplications.com](mailto:support@sightlineapplications.com) Phone: +1 (541) 716-5137

#### **Export Controls**

Exports of SightLine products are governed by the US Department of Commerce, Export Administration Regulations (EAR); classification is ECCN 4A994. The [export summary sheet](http://sightlineapplications.com/marketing/Exports-Summary-v003.pdf) located on the support/documentation page of our website outlines customers responsibilities and applicable rules. SightLine Applications takes export controls seriously and works to stay compliant with all export rules.

#### **Copyright and Use Agreement**

© Copyright 2018, SightLine Applications, Inc. All Rights reserved. The SightLine Applications name and logo and all related product and service names, design marks and slogans are the trademarks, and service marks of SightLine Applications, Inc.

Before loading, downloading, installing, upgrading or using any Licensed Product of SightLine Applications, Inc., users must read and agree to the license terms and conditions outlined in the [End](http://sightlineapplications.com/marketing/SightLine-Product-License.pdf)  [User License Agreement.](http://sightlineapplications.com/marketing/SightLine-Product-License.pdf)

All data, specifications, and information contained in this publication are based on information that we believe is reliable at the time of printing. SightLine Applications, Inc. reserves the right to make changes without prior notice.

#### **Alerts**

The following notifications are used throughout the document to help identify important safety and setup information to the user:

△ CAUTION: Alerts to a potential hazard that may result in personal injury, or an unsafe practice that causes damage to the equipment if not avoided.

- **IMPORTANT:** Identifies crucial information that is important to setup and configuration procedures.
- *Used to emphasize points or reminds the user of something. Supplementary information that aids in the use or understanding of the equipment or subject that is not critical to system use.*

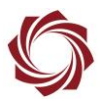

# **Contents**

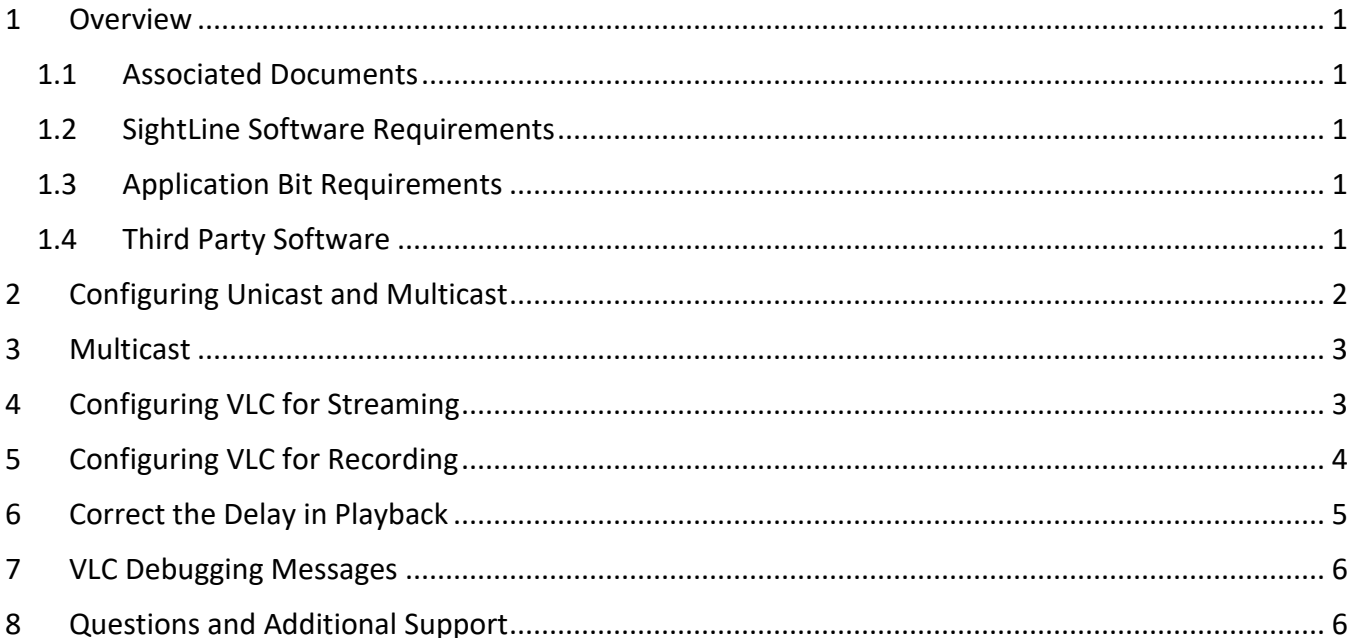

## **List of Figures**

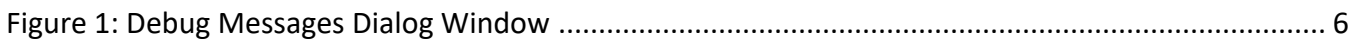

#### **List of Tables**

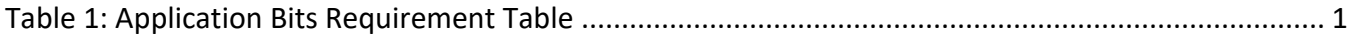

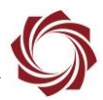

#### <span id="page-3-0"></span>**1 Overview**

This document describes how to configure the 1500-OEM / 3000-OEM to stream H.264 video data to a host system. It also describes how to configure the VideoLan (VLC) Media Player to display or record video.

#### <span id="page-3-1"></span>**1.1 Associated Documents**

[EAN-Startup Guide 1500-OEM:](http://sightlineapplications.com/docs/EAN-Startup-Guide-1500-OEM.pdf) Describes steps for connecting, configuring, and testing the 1500-OEM video processing board on the 1500-AB accessory board.

[EAN-Startup Guide 3000-OEM:](http://sightlineapplications.com/docs/EAN-Startup-Guide-3000-OEM.pdf) Describes steps for connecting, configuring, and testing the 3000-OEM video processing board on the 3000-IO interface board.

[EAN-RTSP:](http://sightlineapplications.com/docs/EAN-RTSP.pdf) Describes how to use various commercial off-the-shelf media players and VMS (Video Management System) software to stream video from the RTSP server running on both either the 1500- OEM or 3000-OEM systems

[EAN-Encoding](http://sightlineapplications.com/docs/EAN-Encoding.pdf): Outlines SightLine's encoding capabilities and library support of motion imagery standards for streaming video and metadata. Includes a list of known working software and hardware decoders.

[Interface Command and Control \(IDD\):](http://sightlineapplications.com/idd/) Describes the native communications protocol used by the SightLine Applications product line. The IDD is also available as a local download on the Software [Download](http://sightlineapplications.com/support/software-downloads/) page

Panel Plus User Guide: Provides descriptions of all the settings in the Panel Plus application. (Located in the Panel Plus application in the *Help* menu.)

## <span id="page-3-2"></span>**1.2 SightLine Software Requirements**

 **IMPORTANT:** The Panel Plus software version should match the firmware version running on the board.

#### <span id="page-3-3"></span>**1.3 Application Bit Requirements**

<span id="page-3-5"></span>The functions described in this EAN require Application Bits (app bits) purchased from SightLine. App bits reside on the hardware unit and are enabled with a license file provided by SightLine at initial unit purchase or during a license upgrade process. License files use a hardware ID that is applicable to a specific hardware serial number. For questions and upgrade support contact [SightLine Sales.](mailto:sales@sightlineapplications.com)

#### **Table 1: Application Bits Requirement Table**

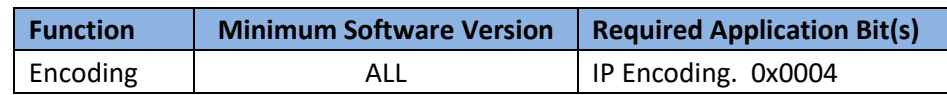

#### <span id="page-3-4"></span>**1.4 Third Party Software**

VLC Software can be downloaded from th[e VideoLAN](http://www.videolan.org/) website.

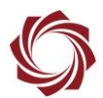

**IMPORTANT:** VLC by default uses a very large display buffer. This creates a long delay in the displayed video. While this delay can be minimized (see [Correct the Delay in Playback\)](#page-7-0), VLC should not be used as a standalone control application. It should only be used as a viewing station or for testing.

# <span id="page-4-0"></span>**2 Configuring Unicast and Multicast**

This procedure describes how to use the Panel Plus application for configuring both the 1500-OEM and 3000-OEM boards to stream Unicast and Multicast video. General knowledge of IP addressing is recommended for implementing static IP addressing.

See the [EAN-Startup Guide 1500-OEM](http://sightlineapplications.com/docs/EAN-Startup-Guide-1500-OEM.pdf) or the [EAN-Startup Guide 3000-OEM](http://sightlineapplications.com/docs/EAN-Startup-Guide-3000-OEM.pdf) to configure and connect the appropriate video processing board to stream video:

- 1. Start Panel Plus and connect to the video processing board
- 2. Ensure that the status bar has properly updated.
- 3. Select the *Compression* tab in Panel Plus.
- 4. In the *Streaming* section, type in the destination IP address and UDP port number.

To stream to the same host that Panel Plus is currently running on, click *Use My IP*. To stream to multiple clients, click *Use Multicast*.

 *See the [EAN-Encoding](http://sightlineapplications.com/docs/EAN-Encoding.pdf) document for more information on types of IP addresses and differences in streaming options between boards. Consult your network administrator when using the Multicast option.*

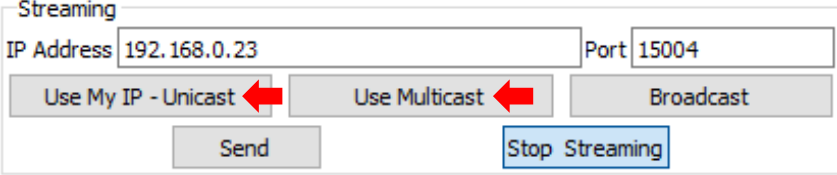

- 5. Click *Send* and note the IP address and UDP port. Both the address and port assignments will be used to create the URL for VLC.
- 6. In the *CODEC/TRANSPORT* section, select an *MPEG2-TS* format, or an RTP MPEG2-TS format.

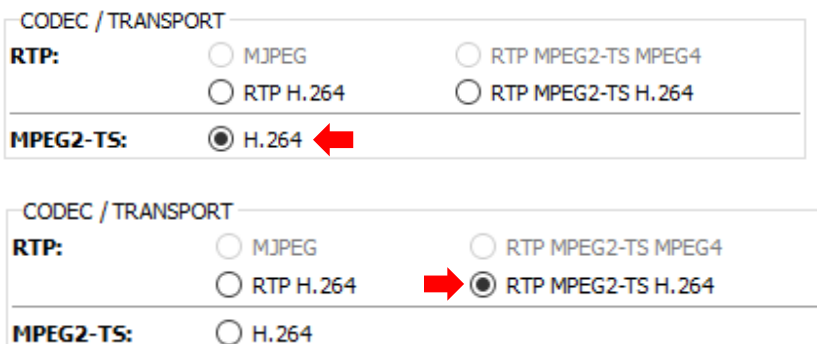

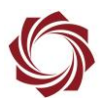

- $\triangleq$  VLC cannot stream RTP H.264 directly. VLC can stream RTP H.264 with the help of an SDP file or RTSP. For more information on using VLC with an SDP file and RTSP see the [EAN-RTSP](http://sightlineapplications.com/docs/EAN-RTSP.pdf) document.
- 7. For VLC to work, the board must be streaming. Se[e Configuring VLC for streaming](#page-5-1) section for configuring VLC to enable streaming. Confirm that video is being displayed.
- 8. From the main menu, go *Parameters » Save to board* to keep the streaming options persistent through restarts and power cycles.
- 9. Open the *Connect* tab and click *(click to disconnect).*
- 10. Exit Panel Plus.

*If Panel Plus is running, it will consume the video stream and VLC may not work.*

#### <span id="page-5-0"></span>**3 Multicast**

The Multicast option will replace the IP address with a multicast IP address (244.10.10.10 or similar). This allows the network video stream to display on multiple computers. The Multicast address shown is this section is for example purposes only. Any valid Multicast IP address can be used.

**E** For issues regarding the transmission of Multicast packets on a network, consult your network *administrator.*

## <span id="page-5-1"></span>**4 Configuring VLC for Streaming**

- 1. Open the VLC application.
- 2. From the main menu, select *Media\Open Network Stream*.

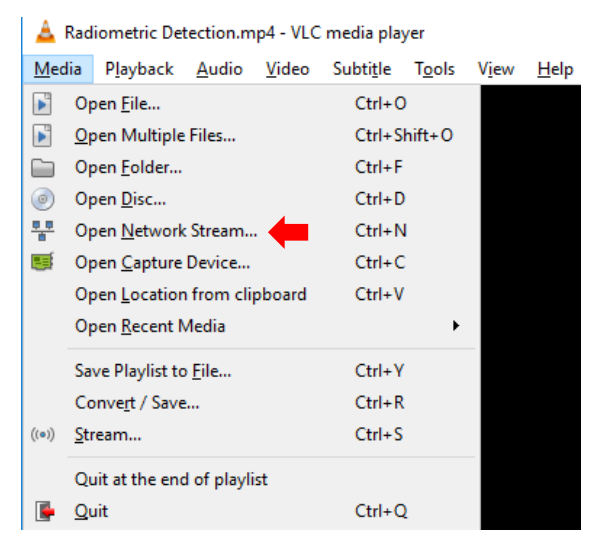

3. Enter the network URL. Examples of a URL used for VLC:

Unicast:

- udp://@:15004 for MPEG2-TS H.264
- rtp://@:15004 for RTP TS formats (RTP MPEG2-TS H.264 and RTP MPEG2-TS MPEG4)

Multicast:

- udp://@224.10.10.10:15004 or rtp://@:224.10.10.10:15004
- *Use the UDP port number set in the compression tab in Panel Plus. if it is different from 15004. For example: - udp://@:15008.*
- 4. Click the *Play* button.

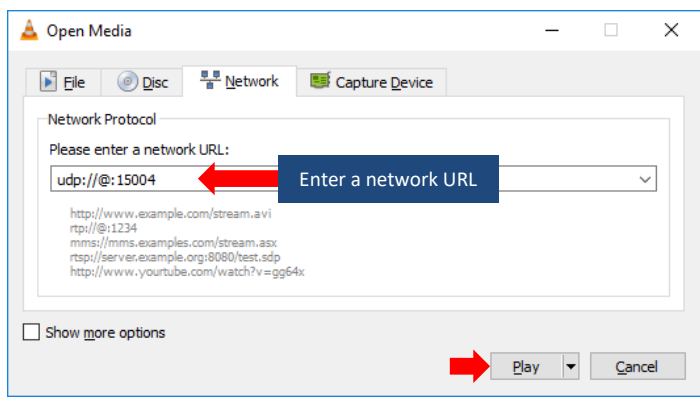

 $\Box$  A permanent shortcut can also be created to stream directly from the UDP port specified.

- 5. Use Windows file explorer to navigate to the VLC install directory in Program Files (x86).
- 6. Right click on the *vlc.exe* and select *Create Shortcut*. Depending on the Program Files (x86) folder security permissions, a new shortcut may need to be saved to the desktop.
- 7. Rename the new *vlc.exe* shortcut to *VLC-SLA-Stream* (or similar name).
- 8. Change the target line to include the URL. Right-click on the shortcut and select *Properties*.
- 9. Change the target line to *C:\Program Files (x86)\VideoLAN\VLC\vlc.exe\udp://@:15004*
- 10. Click *OK*.

#### <span id="page-6-0"></span>**5 Configuring VLC for Recording**

- 1. Follow [Configuring VLC for Streaming](#page-5-1) to start streaming the video to VLC player.
- 2. Before creating a recording from VLC, make sure to specify a directory location for the saved recordings. From the main menu, go to *Tools* » *Preferences* » *Input / Codecs*. In the *Record directory or filename* field, use the *Browse* button to specify a directory.
- 3. Right-click on the displayed video and select *Record*. The video file will be saved into the directory chosen in the previous step. The file name will be generated with a *.TS* extension

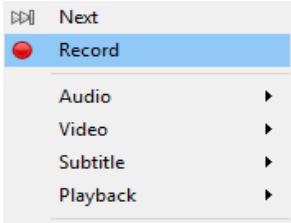

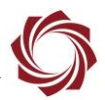

## <span id="page-7-0"></span>**6 Correct the Delay in Playback**

In its default configuration VLC introduces a display delay of one or more seconds to the video. This can be modified using the steps below.

1. Start VLC. From the main menu go to *Tools » Preferences*.

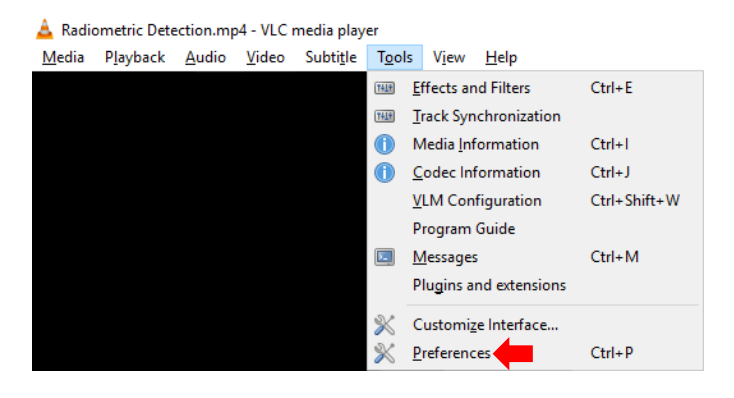

2. In the bottom of the *Preferences* dialog window in the *Show settings* section, click the *All* option.

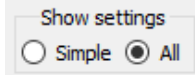

- 3. Click on the *Input / Codecs* option in the list.
- 4. Scroll to the *Advanced* section.
- 5. Change the *Network Caching* value to *300 ms*.
	- *<sup>A</sup> lower value 200 ms can be entered, but a lower value should be tested before using*.

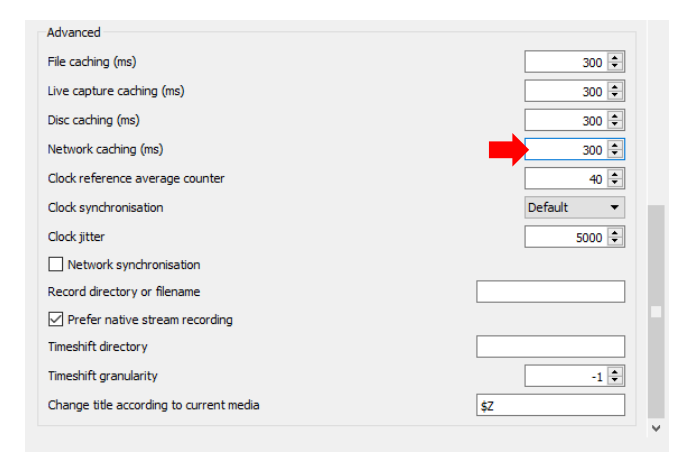

6. Click *Save* and exit the program.

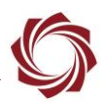

## <span id="page-8-0"></span>**7 VLC Debugging Messages**

The VLC player can display debugging messages during video streaming and playback (Figure 1).

- 1. From the main menu in VLC, go to *Tools* » *Messages*.
- 2. In the *Messages* window, change *Verbosity* to *2 (debug)*.
- 3. Debug messages will appear in the window.

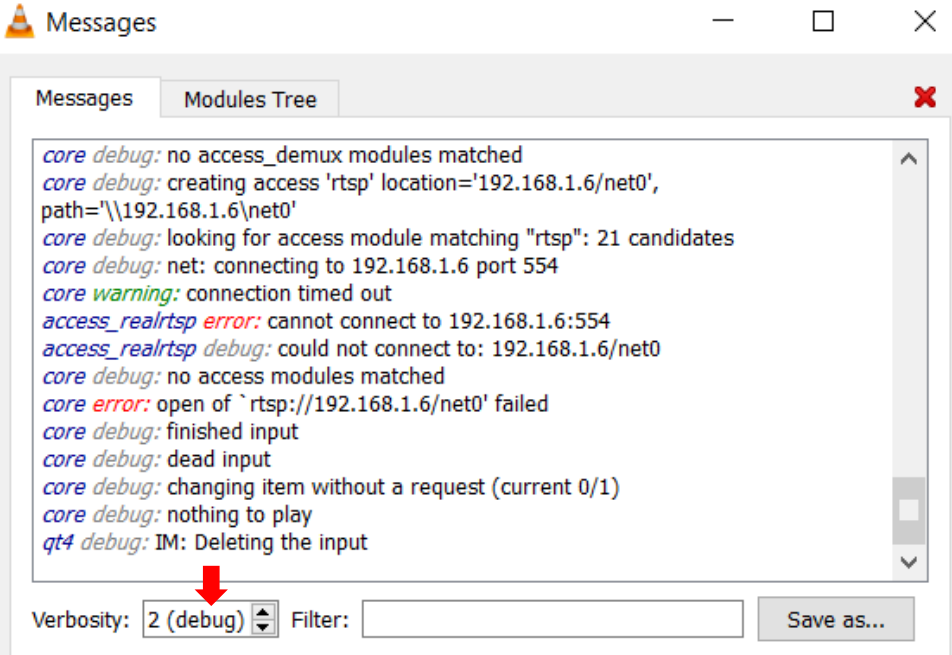

**Figure 1: Debug Messages Dialog Window**

## <span id="page-8-2"></span><span id="page-8-1"></span>**8 Questions and Additional Support**

For questions and additional support, please contact [Technical Support.](mailto:support@sightlineapplications.com) Additional support documentation and Engineering Application Notes (EANs) can be found on the Support pages of the SightLine Application[s website.](http://sightlineapplications.com/support/documentation/)